#### การสมัคร Google Scholar

การสมัครควรใช้อีเมล์นามสกุล @gmail.com หรือสามารถใช้อีเมล์นามสกุล @chula.ac.th ในการสมัครได้

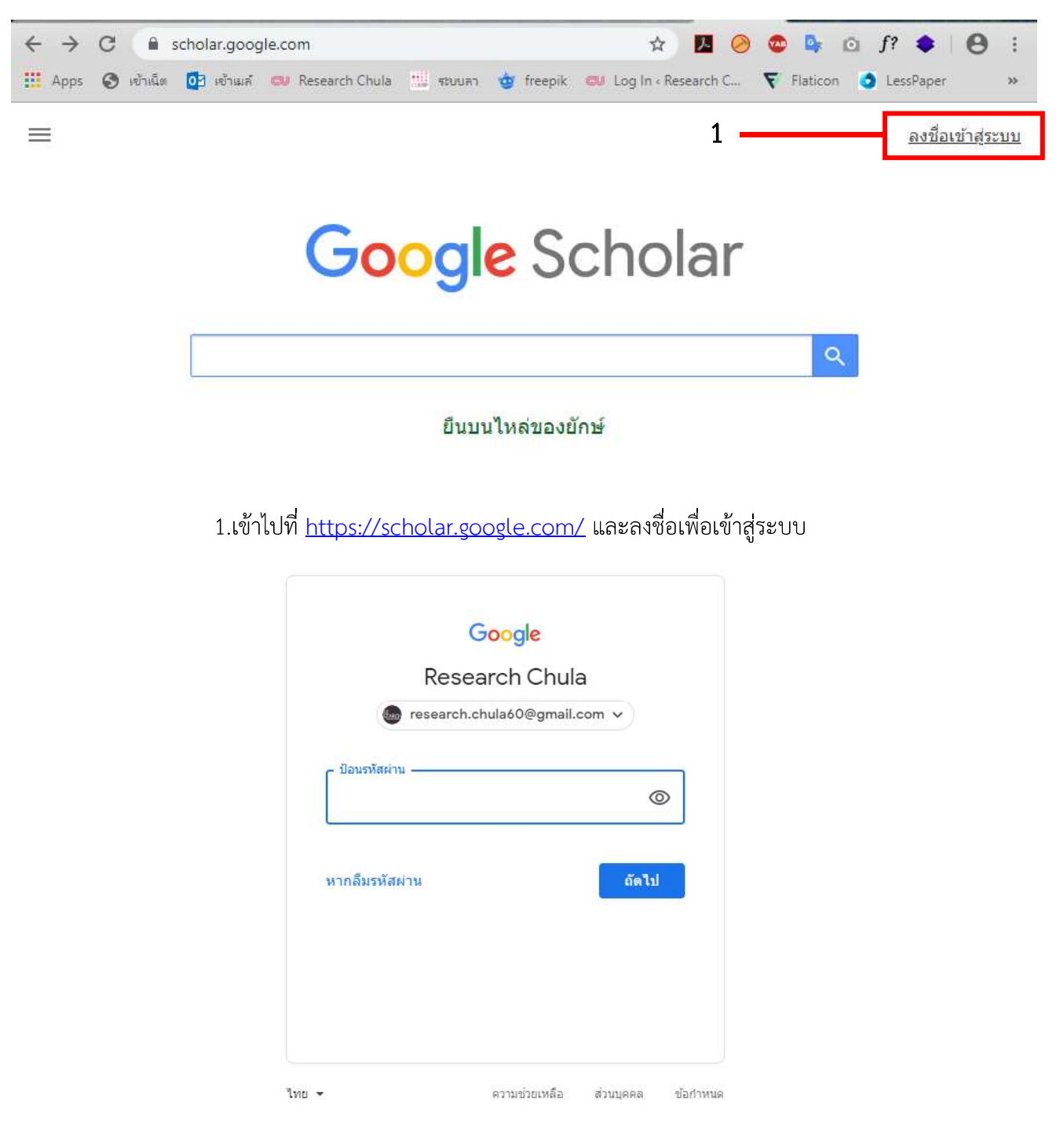

### 2.ล็อกอินอีเมล์ของทาน

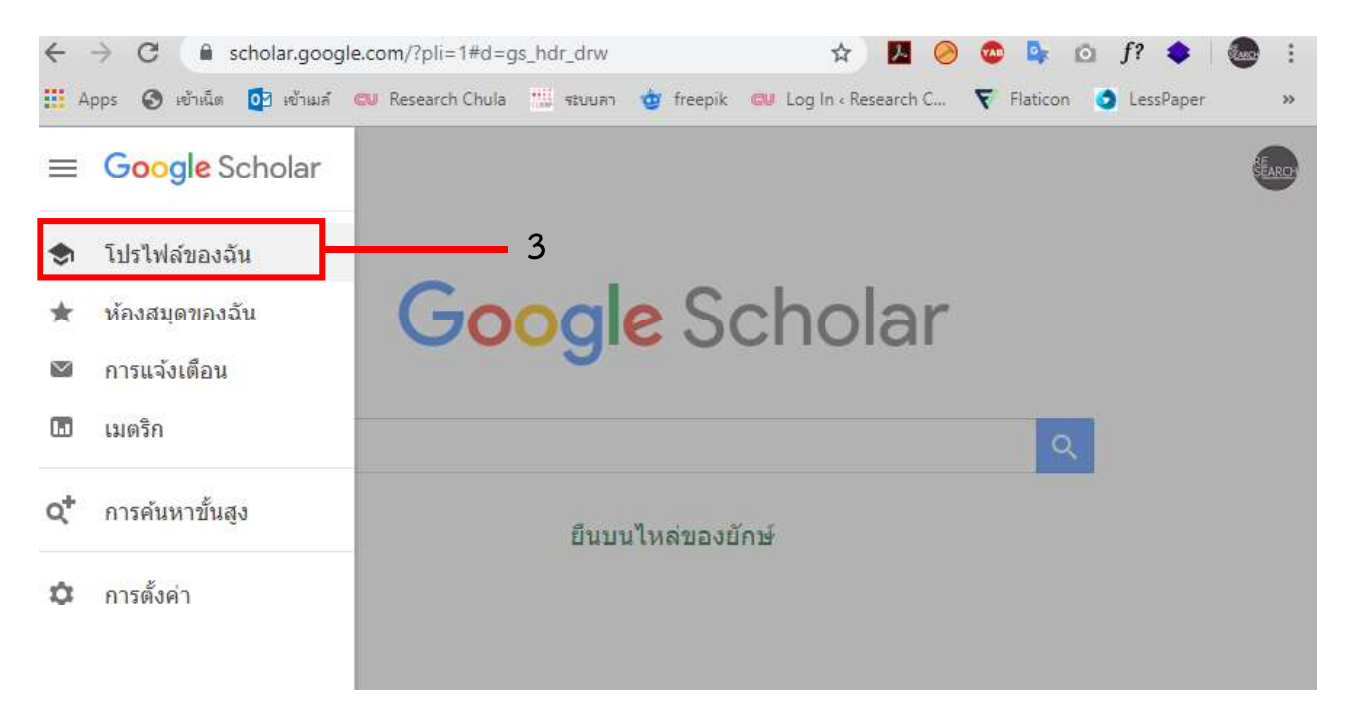

## 3.เลือกเมนู "โปรไฟล์ของฉัน" ที่มุมบนซ้าย

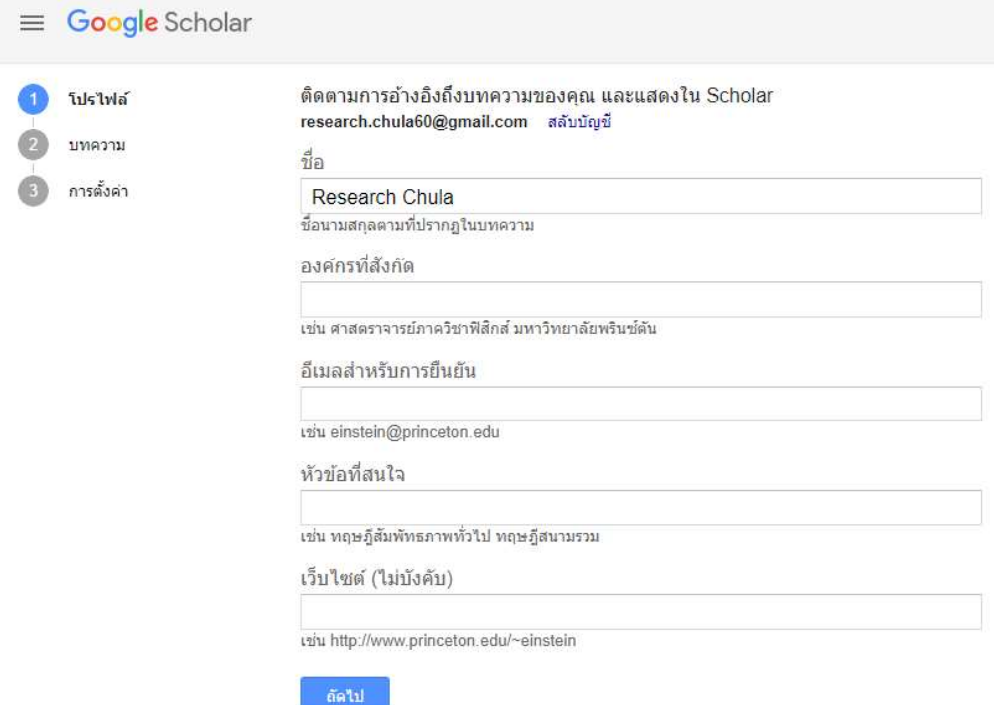

4.กรอกข้อมูลตามแบบฟอร์ม จากนั้นคลิกที่ถัดไป (ผู้ใช้ควรป้อนข้อมูลเป็นภาษาอังกฤษ)

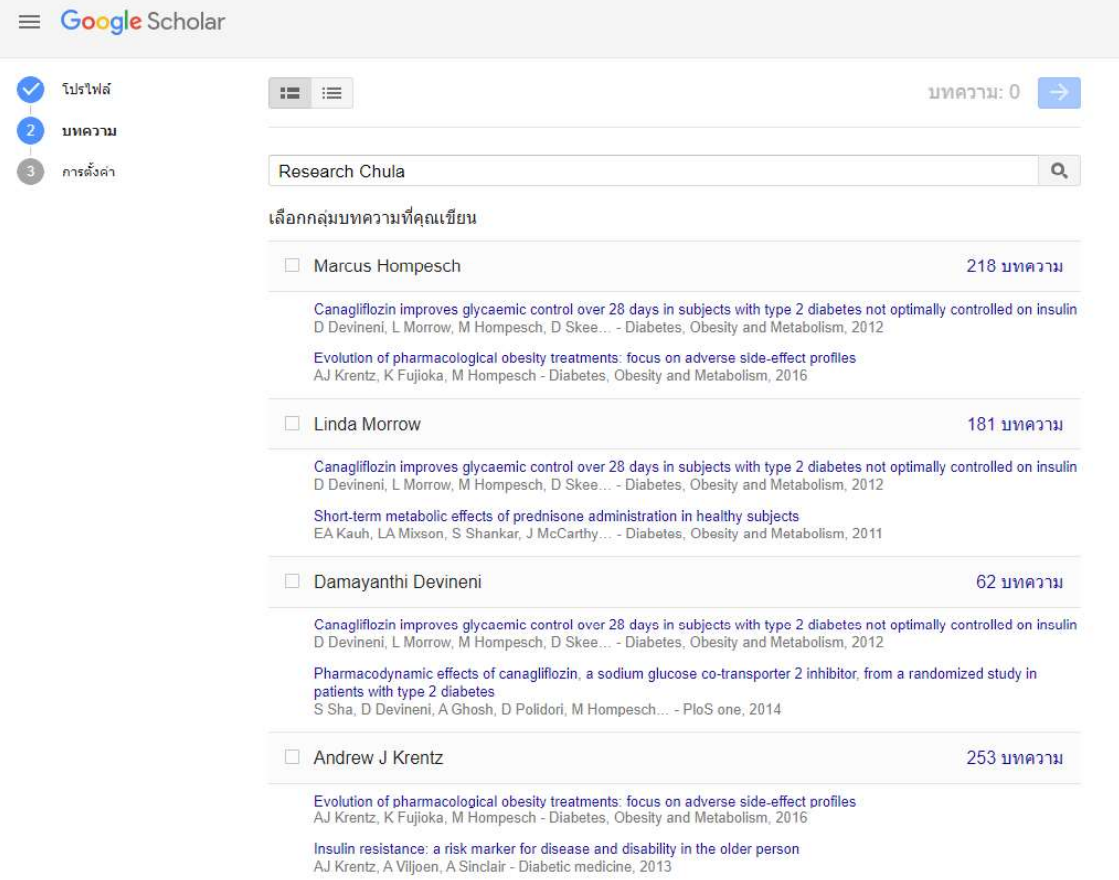

## 5.เลือกบทความที่ท่านเขียน

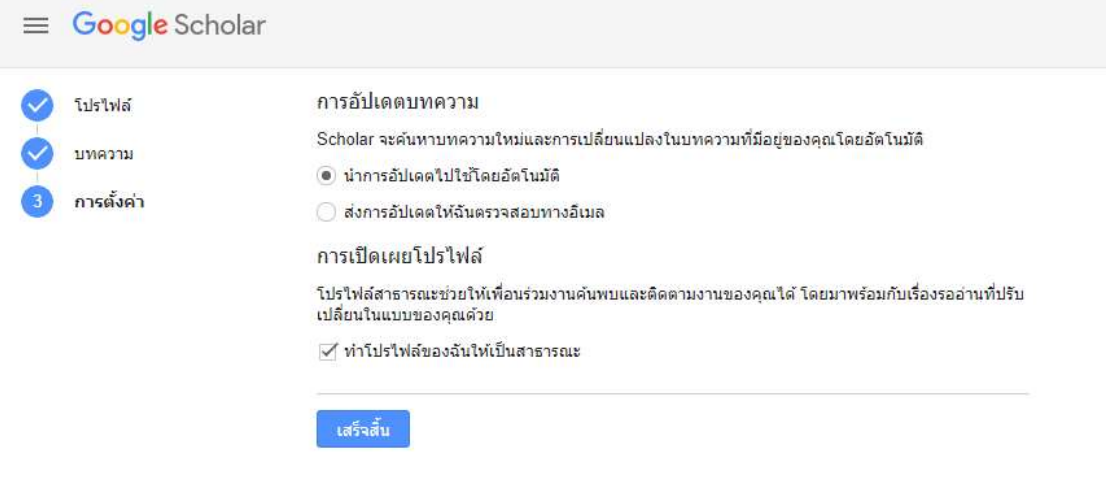

6.เลือกหัวข้อ "นำการอัปเดทโดยอัตโนมัติ" และเปิดเผยโปรไฟล์เป็นสาธารณะ จากนั้นกดปุ่ม "เสร็จสิ้น"

7.ตอบรับการยืนยันตัวตนทางอีเมล์

#### การเพิ่มผลงานวิชาการใน Google Scholar

1. ไปที่หน้า profile ของท่าน แล้วคลิกที่ไอคอนรูปเครื่องหมาย + ใต้รูปภาพของท่าน

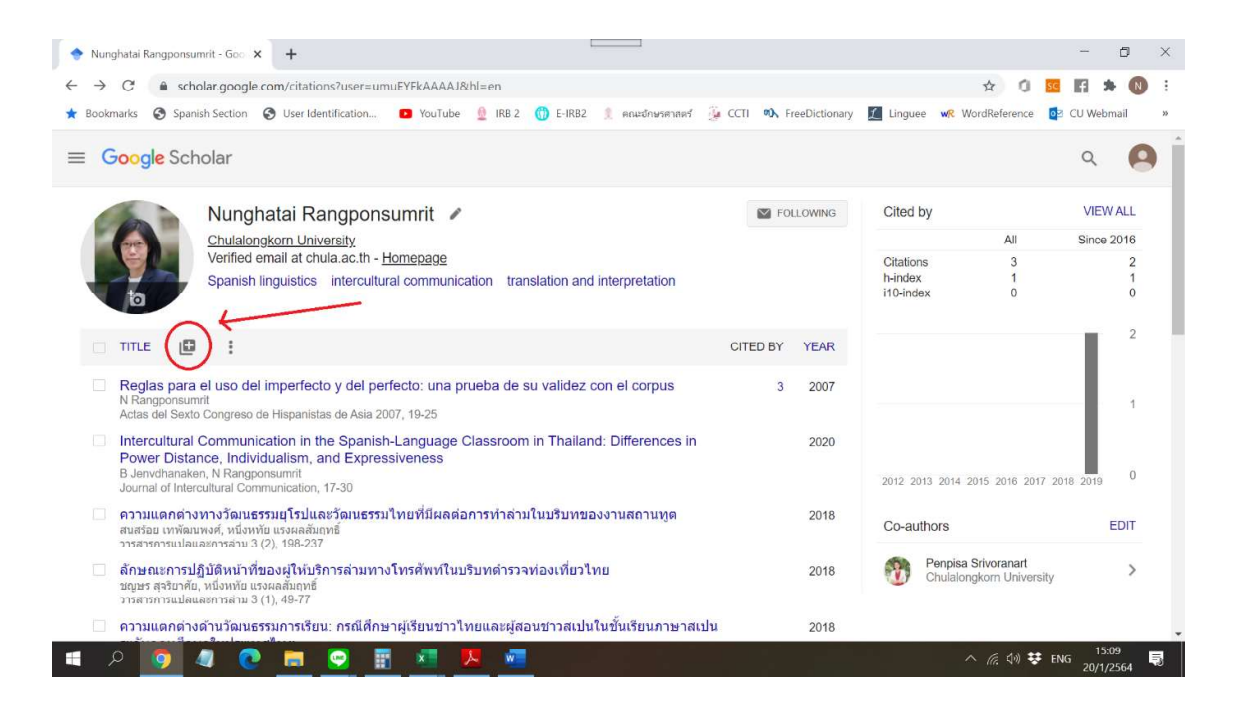

2. หากท่านต้องการให้ Google ค้นหางานของท่านอัตโนมัติ คลิกเลือก Add articles

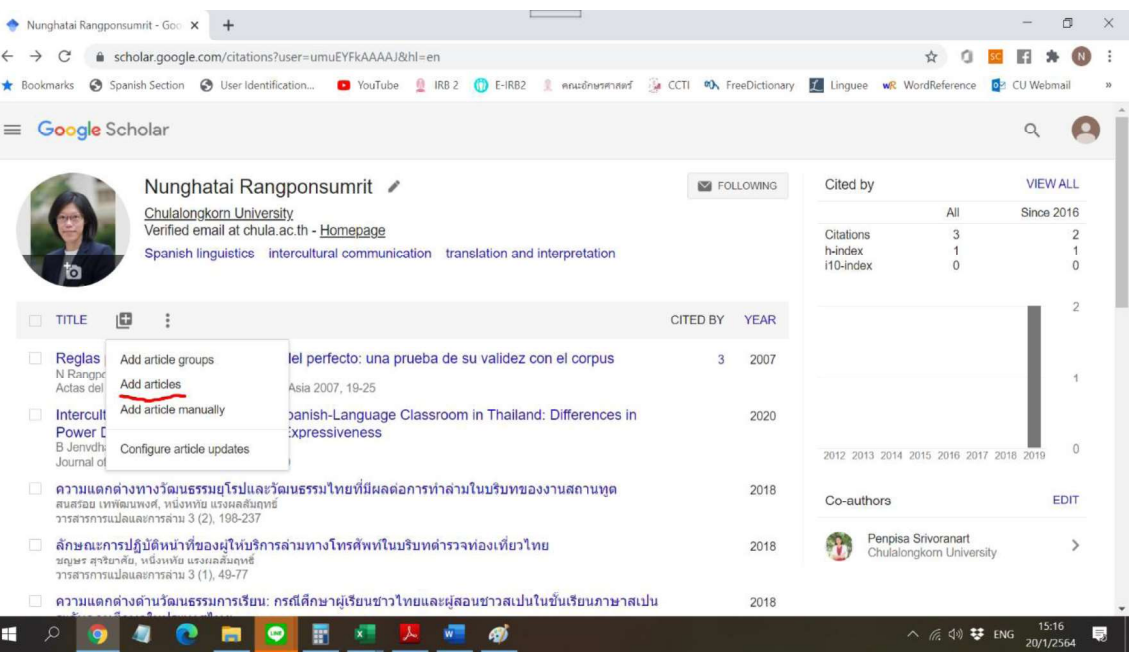

3. คลิกเลือกผลงานที่เป็นของท่านที่ต้องการเพิ่ม แล้วกดเครื่องหมาย  $\checkmark$  ที่มุมบนขวา

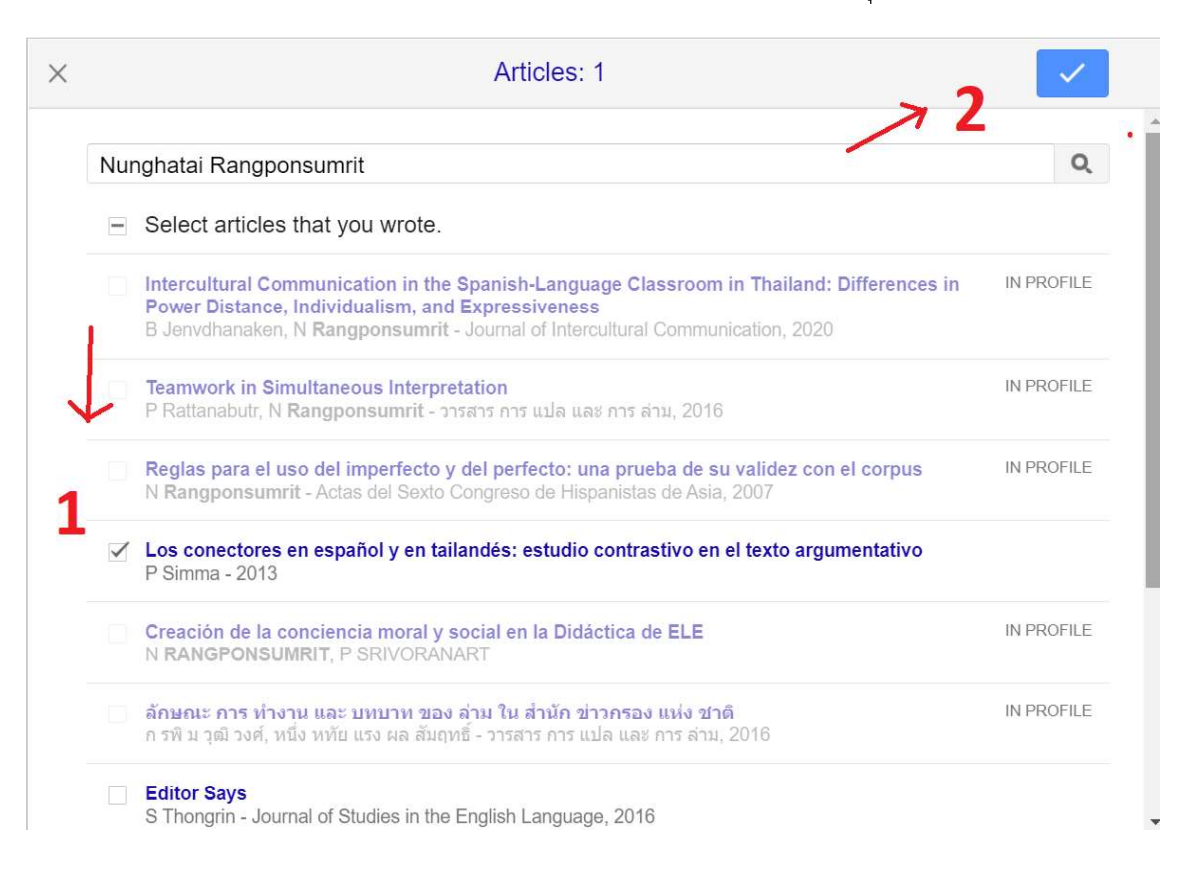

4. หากผลงานที่ท่านต้องการเพิ่มไม่ปรากฏให้เลือก ให้กลับไปที่หน้า profile ของท่านอีกครั้ง แล้วเลือก Add article manually

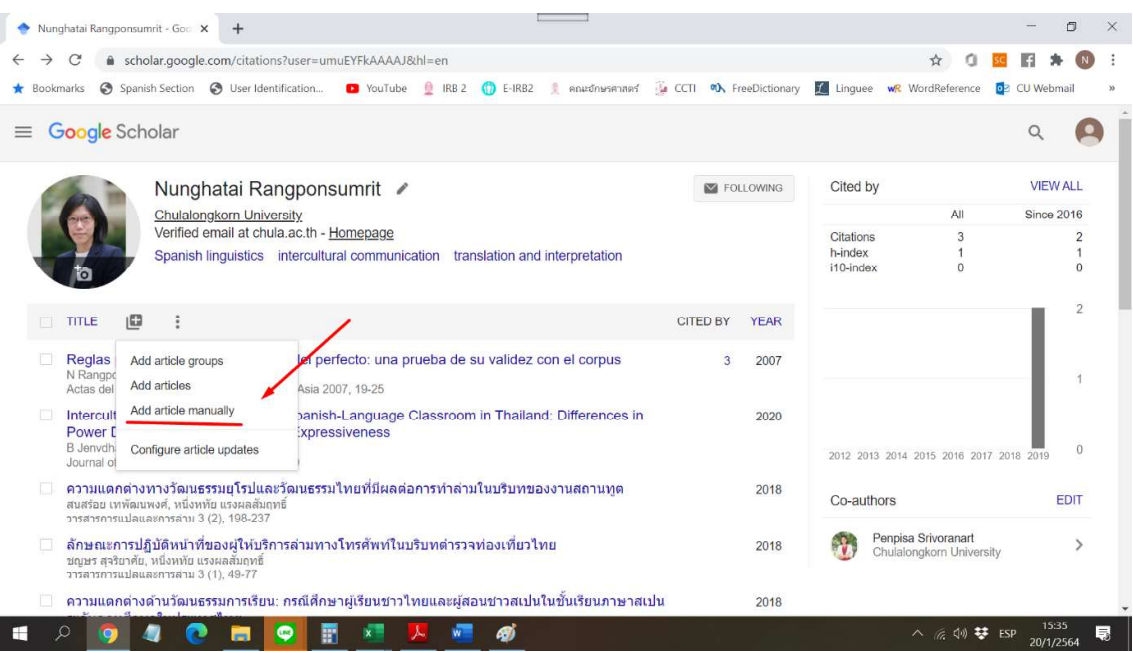

5. เลือกประเภทผลงานที่ท่านต้องการเพิ่ม กรอกชื่อผลงาน ชื่อผู้แต่ง ปีพิมพ์ ฯลฯ เมื่อกรอกครบถ้วน แล้ว ให้คลิกที่เครื่องหมาย  $\checkmark$  ที่มุมขวาบน

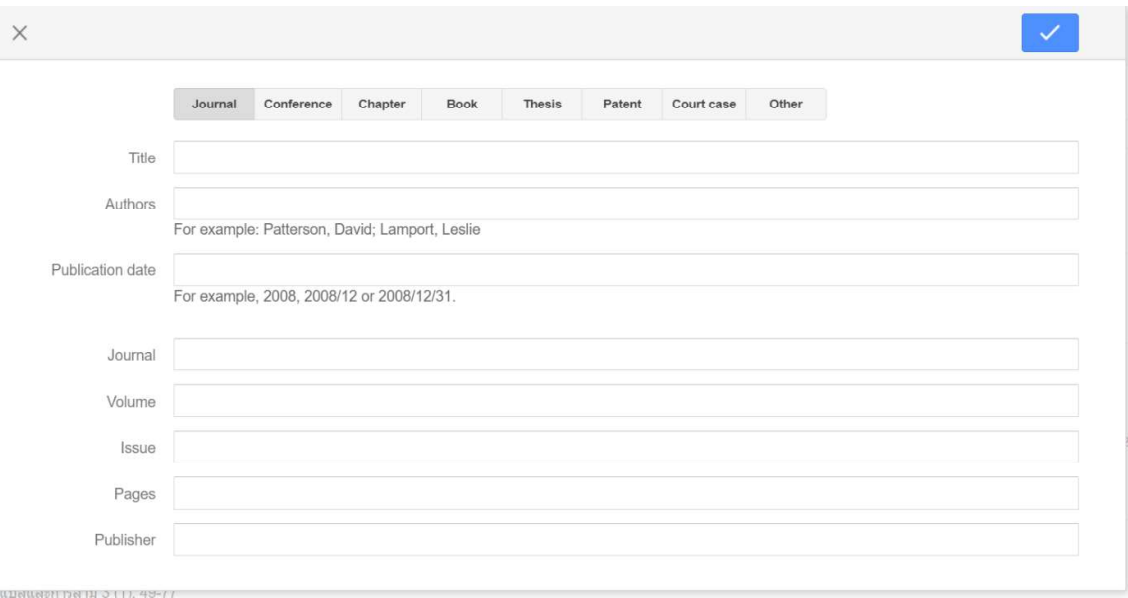

# 6. หากต้องการแก้ไขข้อมูลที่บันทึกไว้แล้ว ให้คลิกที่ชื่อผลงานที่ท่านต้องการแก้ไขข้อมูล

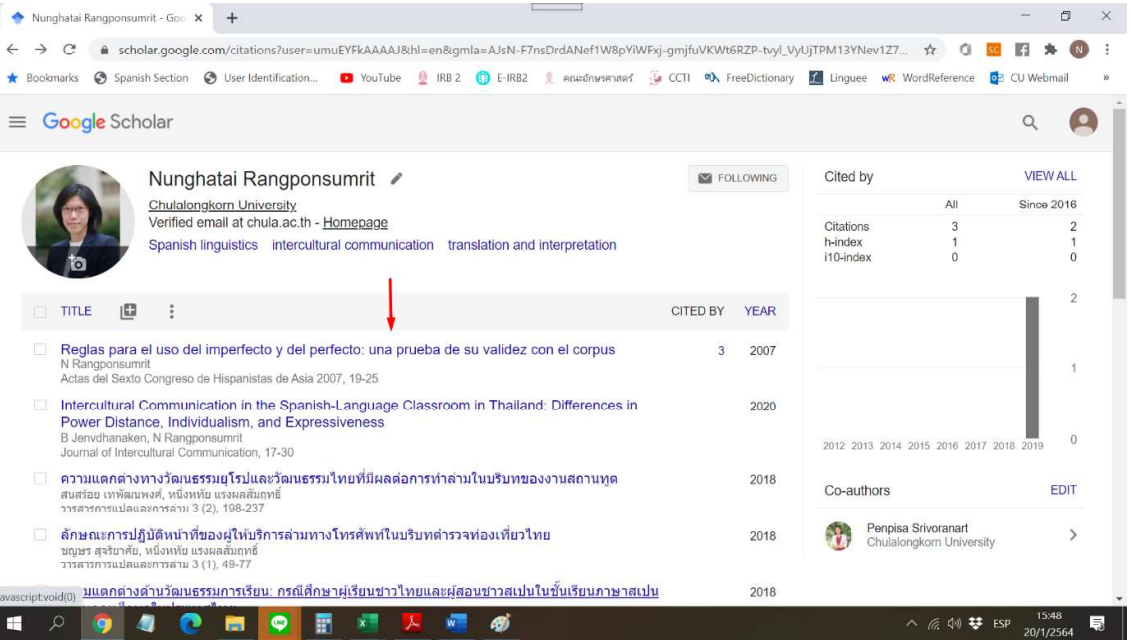

7. คลิกที่ไอคอนรูปดินสอด้านบนขวาเพื่อแก้ไข

(หมายเหตุ – หากท่านต้องการลบข้อมูลเกี่ยวกับผลงานชิ้นนี้ทั้งหมดออกจาก profile ของท่าน ให้ คลิกที่ไอคอนรูปถังขยะที่อยู่ข้างไอคอนรูปดินสอ)

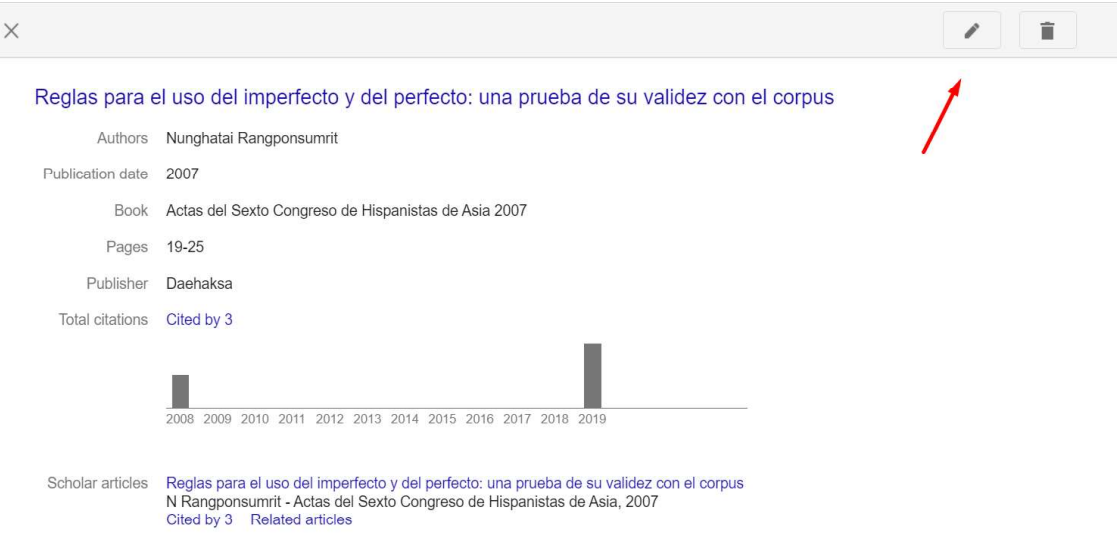

8. แก้ไขข้อมูลตามต้องการ เมื่อเสร็จเรียบร้อยแล้ว ให้คลิกเครื่องหมาย  $\checkmark$  ที่มุมขวาบน

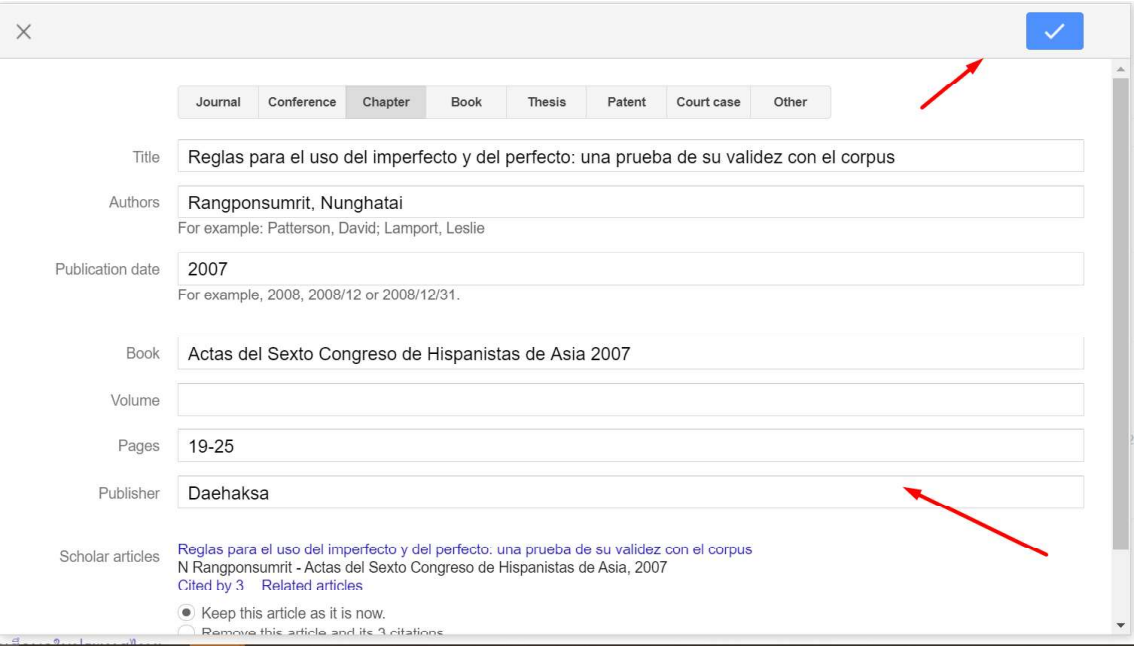